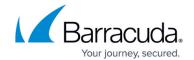

### **Barracuda Archive Search for Windows**

https://campus.barracuda.com/doc/38633509/

This article refers to the Barracuda Message Archiver firmware version 5.2 and higher, and Barracuda Archive Search version 5.2 and higher.

You can download and install Barracuda Archive Search on your Windows-based system to allow archive searches without using either the <u>Barracuda Archive Search for Outlook</u> or logging in to the Barracuda Message Archiver web interface.

#### **Install Barracuda Archive Search**

Use the following steps to install Barracuda Archive Search:

- 1. Log in to the Barracuda Message Archiver:
  - 1. If you are logged in as an administrator, go to the **Users > Client Downloads** page.
  - 2. If you are logged in as an Auditor or user, go to the **Basic > Client Downloads** page.
- 2. In the **Archive Search** section, click **Download Now** to the right of the **Archive Search** to download the **.msi** installer.
- 3. Locate and double-click the .msi file, and click Run to start the Setup Wizard:

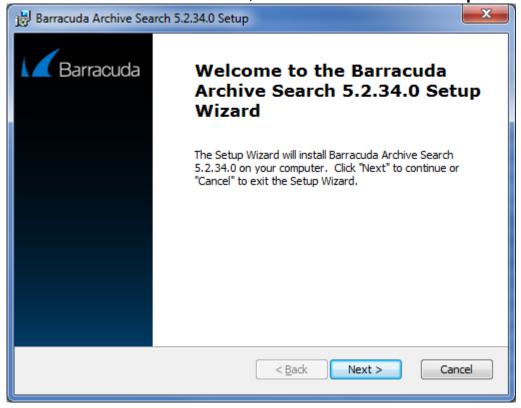

4. Click **Next**, and follow the onscreen instructions to install the utility.

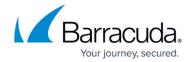

#### **Set Up Barracuda Archive Search**

Use the following steps to set up Barracuda Archive Search:

- 1. Launch Barracuda Archive Search.
- 2. In the dialog box, select **Barracuda Message Archiver**, and enter your Barracuda Message Archiver URI, for example: https://archiver.company.com:443

  If you do not know the URI of your Barracuda Message Archiver, contact your administrator.
- 3. Enter your **Email Address** and associated domain (LDAP) **Password**:

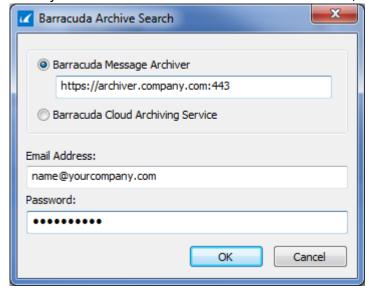

4. Click **OK**. You can now search your message archives.

The Archive Search for Outlook default search results count is 1,000 messages. For best results, refine your search criteria. For best results, refine your search criteria.

For discovery purposes, Barracuda Networks recommends logging in to the web interface, and running your search using the **Advanced** options on the **BASIC** > **Search** page.

See <u>Understanding the Barracuda Archive Search for Outlook Dialog Box</u> to get started.

# Barracuda Message Archiver

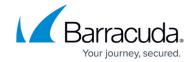

## **Figures**

- 1. ArchiveSearchWizard.png
- 2. ArchiveSearchConfig.png

© Barracuda Networks Inc., 2024 The information contained within this document is confidential and proprietary to Barracuda Networks Inc. No portion of this document may be copied, distributed, publicized or used for other than internal documentary purposes without the written consent of an official representative of Barracuda Networks Inc. All specifications are subject to change without notice. Barracuda Networks Inc. assumes no responsibility for any inaccuracies in this document. Barracuda Networks Inc. reserves the right to change, modify, transfer, or otherwise revise this publication without notice.